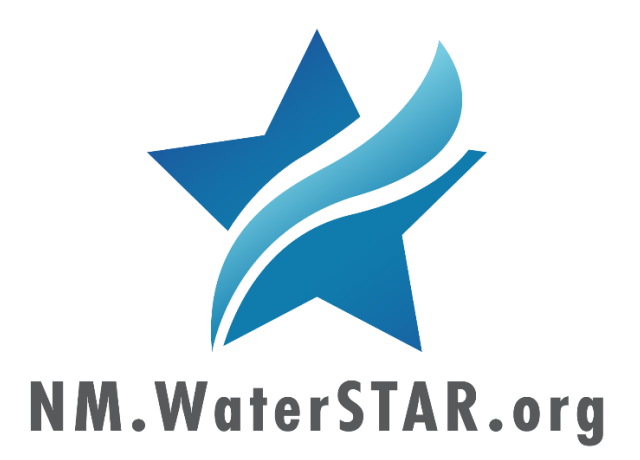

## WaterSTAR: New Mexico Produced Water Data Portal

# USER'S GUIDE

PREPARED FOR:

New Mexico Produced Water Research Consortium

New Mexico State University LAS CRUCES, NM 88003

AND

Ground Water Protection Council 13308 NORTH MACARTHUR BLVD. OKLAHOMA CITY, OK 73142

BY Coordinate Solutions, Inc. 268 ST. GEORGE ST. ST. AUGUSTINE, FL 32084

## Table of Contents

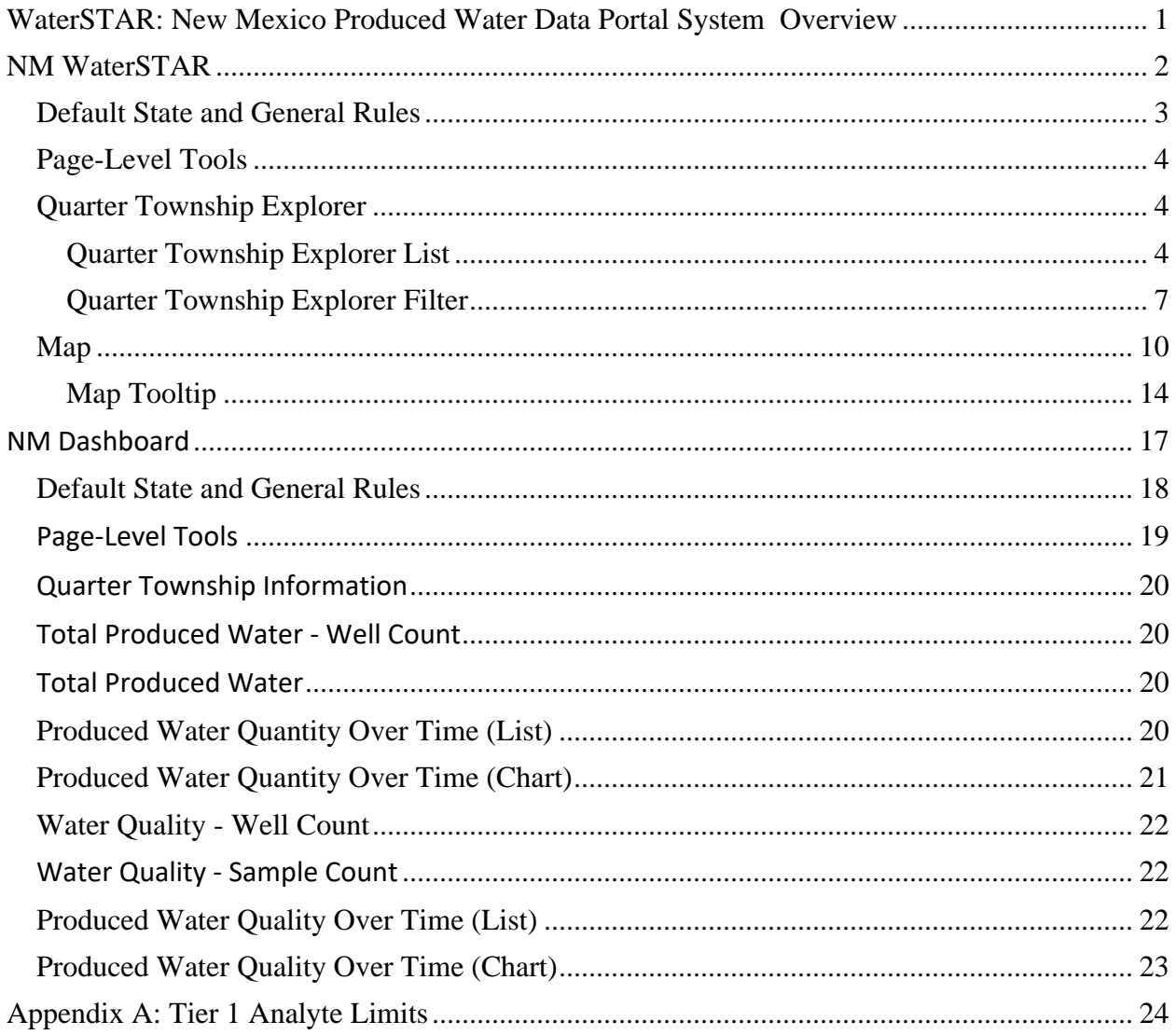

# <span id="page-2-0"></span>**WaterSTAR: New Mexico Produced Water Data Portal System Overview**

The WaterSTAR: New Mexico Produced Water Data Portal system is comprised of two, related web applications: [NM WaterSTAR](#page-3-0) and [NM Dashboard.](#page-18-0) Together, these applications form an online system that allows visitors to view, download, and interact with produced water quantity and quality data in enhanced websites with a GIS component. The system is expected to be expanded in subsequent project phases to provide different tiers of access depending on user roles that will likely vary from the public at the lowest tier to state regulators/researchers at the highest tier. This initial project phase includes only Tier 1 & 2 Public Access functionality, and all analytical results are averaged over a quarter township area (nine square miles).

Comprehensive, detailed information about the WaterSTAR: New Mexico Produced Water web application is described below in corresponding sections.

Additional Notes:

- 1. The WaterSTAR system is designed for Chromium web browsers (e.g., Google Chrome, Microsoft Edge)
- 2. The produced water *quantity* data currently included in the WaterSTAR system is sourced from the New Mexico Oil Conservation Division (OCD).
- 3. The produced water *quality* data currently included in the WaterSTAR system is sourced from the New Mexico Water and Infrastructure Data System (WAIDS) database or a USGS Produced Water dataset that was included with the WAIDS database.
	- a. *Important to note*: Legacy water quality data includes results with sample date values of NULL and "01/01/1900". The WaterSTAR system includes these records in its averages.
- 4. The WaterSTAR system surfaces *only quarter townships that have reported produced water and that have analytical results for two or more Salt Water Disposal (SWD) wells*. Disposal wells are used instead of production wells because the goal is to show information about water that is available for reuse.
- 5. The WaterSTAR system is currently designed to include data for 16 Tier 1 analytes. Map layers and list columns are included for each of these analytes, *but only four of these Tier 1 analytes have a significant number of results for the wells migrated from the WAIDS database: Total Dissolved Solids (TDS), pH, chloride (Cl), and sodium (Na). Filtering for or displaying other analytes may not return results.*
- 6. There is a key difference between how NM WaterSTAR and Dashboard averages produced water *quality* data: analytes are averaged by quarter township in NM WaterSTAR, while Dashboard averages analytes by quarter township *and month*.

a. This means an analyte's average in NM WaterSTAR may differ from its corresponding average in Dashboard because the denominator in NM WaterSTAR is number of samples, not number of months.

# <span id="page-3-0"></span>**NM WaterSTAR**

The NM WaterSTAR web application has been designed as a single-page format, where data is grouped into the following components:

- [Page-Level Tools](#page-5-0)
- [Quarter Township](#page-5-1) Explorer
- [Map](#page-11-0)
	- o [Map Tooltip](#page-15-0)
- [Dashboard](#page-18-0)

The below screenshot shows where these components appear/are accessed in the web application.

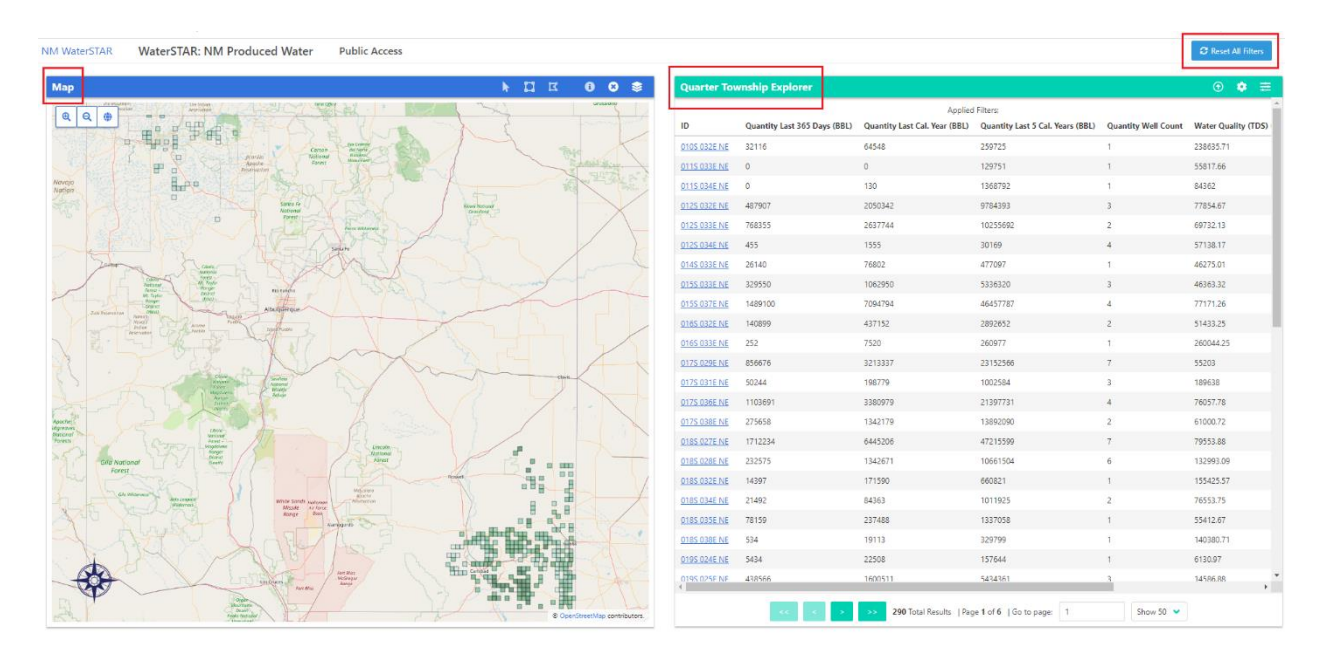

*Important to note*: Dashboard does not appear as a stand-alone component but is launched in a new tab when a user clicks on a specific ID link from within th[e Quarter Township](#page-5-1) Explorer or [Map Tooltip.](#page-15-0)

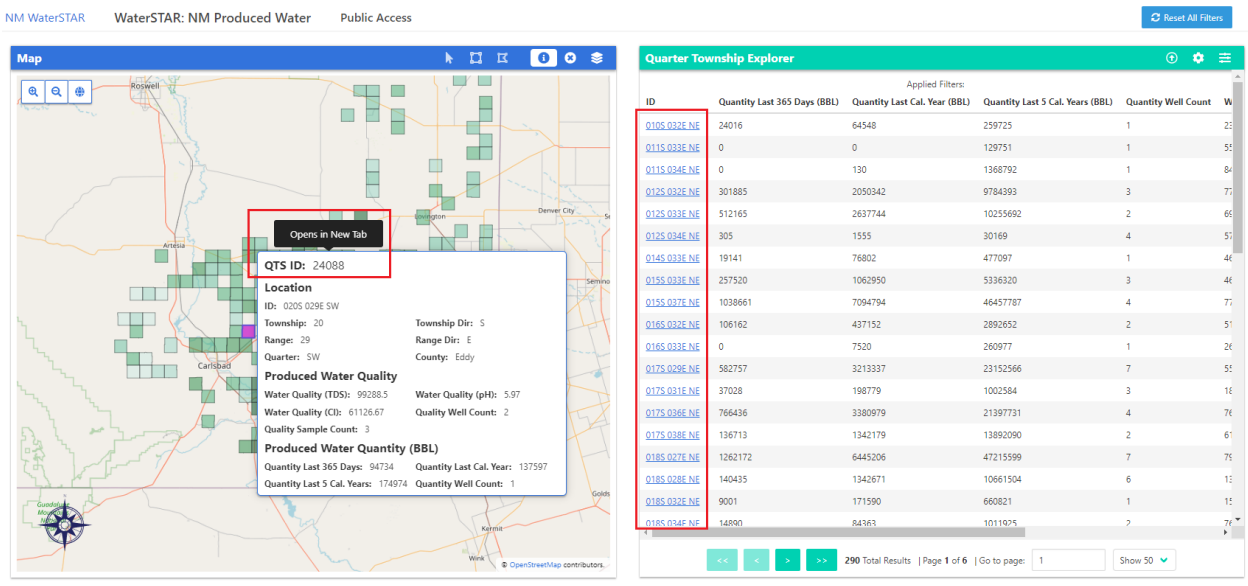

## <span id="page-4-0"></span>**Default State and General Rules**

- The WaterSTAR system is designed for Chromium web browsers (e.g., Google Chrome, Microsoft Edge)
- The WaterSTAR system surfaces *only quarter townships that have reported produced water and that have analytical results for two or more Salt Water Disposal (SWD) wells*
- Dashboard is only launched when a user clicks on a specific ID link from within the Quarter Township Explorer or Map Tooltip
- NM WaterSTAR is reductive, meaning that the app will default to include all records and reduce the record sets through filter selections
- NM WaterSTAR is *highly* interrelated, i.e.:
	- $\circ$  Filtering records in the Quarter Township Explorer automatically updates the quarter townships displayed in the Map
	- $\circ$  Users can select quarter townships from either the Quarter Township Explorer or the Map
		- Making a selection in the Quarter Township Explorer results in:
			- **•** The records in the Explorer being highlighted in blue
			- The Map centering, zooming to, and highlighting the selected quarter township
				- Selected quarter townships are highlighted with a red border and the label text turns from black to white
		- Making a selection in the Map results in:
			- **•** The corresponding quarter township(s) in the Explorer List being selected and displaying as blue-highlighted
			- *Important to note:* Selected quarter townships can be moved to the top of the Explorer List by enabling the Promote Records tool in the Explorer

List  $\bigodot$ ; this tool may be enabled either before or after the records are selected

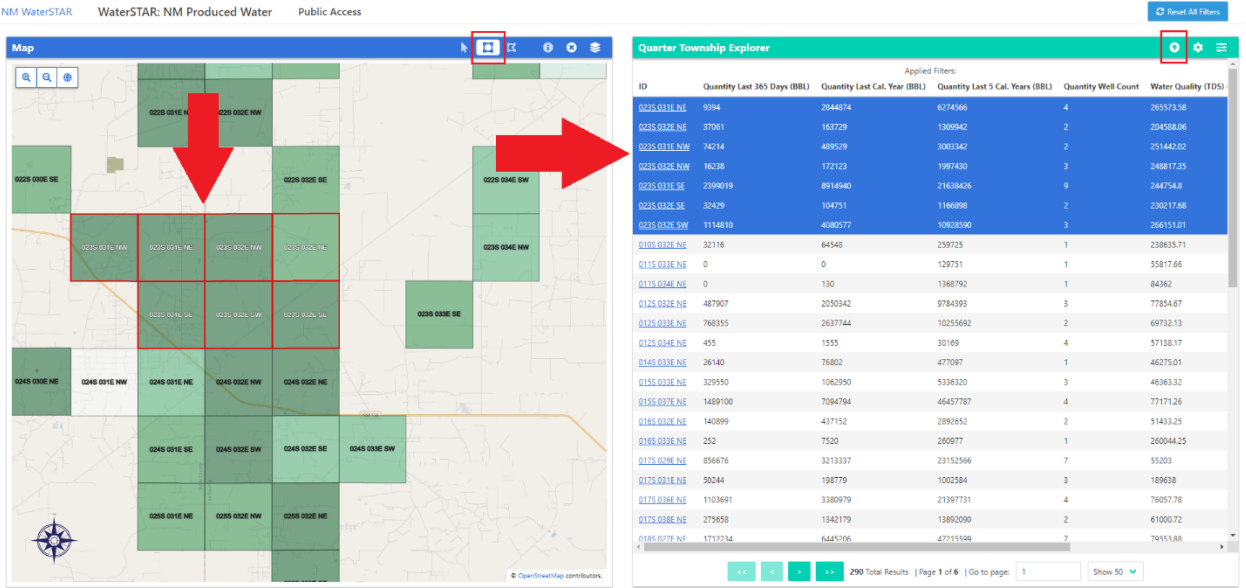

- Analytes are averaged by quarter township in NM WaterSTAR
	- o *Important to note*: Legacy water quality data includes results with sample date values of NULL and "01/01/1900". NM WaterSTAR includes these records in its averages

## <span id="page-5-0"></span>**Page-Level Tools**

NM WaterSTAR contains the following page-level tool located in the top right of the website:

#### **Reset All Filters**

• **Reset All Filters**: Clears all filters and resets the application to its default state (refreshing your internet browser simply refreshes the web page)

## <span id="page-5-1"></span>**Quarter Township Explorer**

There are two menus in the Quarter Township Explorer menu: Quarter Township Settings and Quarter Township Filter.

#### <span id="page-5-2"></span>Quarter Township Explorer List

Quarter Township Explorer: displays the results of the applied filter criteria; NM WaterSTAR defaults to displaying all records.

- Clicking on the *Settings* icon **Columns** opens the Columns Settings menu where the user can select which columns to display in the List table
	- o To close the Columns Settings menu, click the Settings icon again

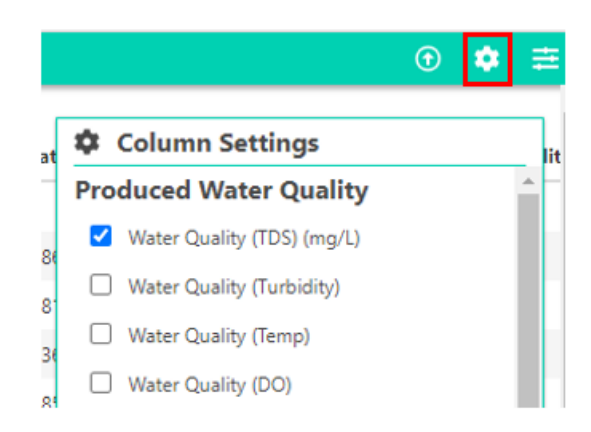

- If available, the **Quantity Last 365 Days (BBL)** column displays the total volume of produced water available for reuse for the last 365 days from today's date, including the current date (e.g., if today's date is 06/28/2021, this column will display the total reported quantity from 06/28/2020 through 06/28/2021)
- If available, the **Quantity Last Cal. Year (BBL)** column displays the total volume of produced water available for reuse for the full calendar year (Jan-Dec) prior to the current year (e.g., if today's date is 06/28/2021, this column will display the total reported quantity from the year 2020)
- If available, the **Quantity Last 5 Cal. Years (BBL)** column displays the total volume of produced water available for reuse for the full 5 calendar years (Jan-Dec) prior to the current year (e.g., if today's date is 06/28/2021, this column will display the total reported quantity from the years 2016-2020)
- If available, the **Water Quality…** columns display the *average* of the analyte's concentration for all time
	- o *Important to note*: Legacy water quality data includes results with sample date values of NULL and "01/01/1900". NM WaterSTAR includes these records in its averages
- All columns are sortable: first click will sort records in ascending order, second click will sort records in descending order
	- o The default sort for the List is ascending order by **ID**
- At the top of the menu, there is an "Applied Filters:" feature that when filters are applied, displays the applied filters corresponding to the records displayed in the List

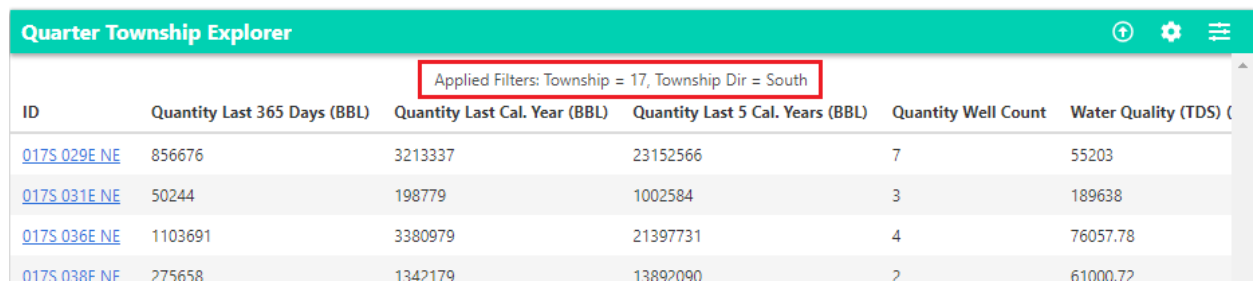

- At the bottom of the menu, the total number of results is displayed, along with the number of pages of results
	- $\circ$  To move forward or back by one page, click the single arrow icons. To move to the last page or back to the first page, click the double-arrow icons
- $\circ$  To move to a specific page, enter the desired page number into the field that says: 'Go to page' or within that field, click the up and down arrows to select a specific page
- $\circ$  The default is to 'Show 50' records per page, the user has the option to reduce this to only show 10, 20, 30, or 40

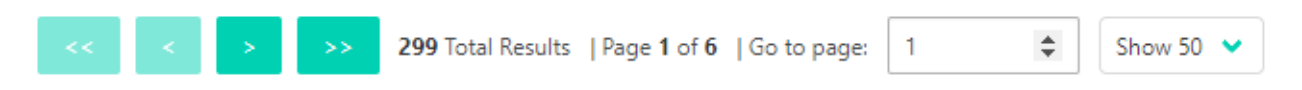

- Users can select individual or multiple quarter townships for analysis. To make a selection, click on the desired row. The record will be selected and display as blue-highlighted. To add to your selection, click on additional rows.
	- o To deselect a record, click on the row again; the record will no longer display as bluehighlighted

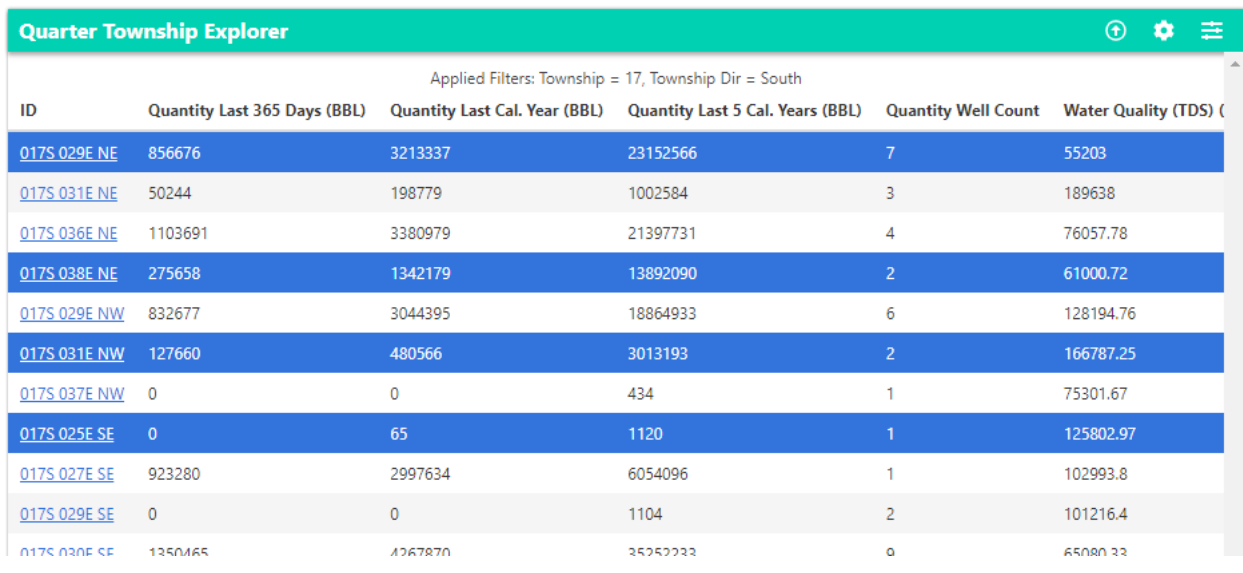

• Enabling the *Promote Records* tool moves all *selected* records (records selected within the Explorer or within the Map) to the top of the List view; selected records are displayed as bluehighlighted in the Explorer List

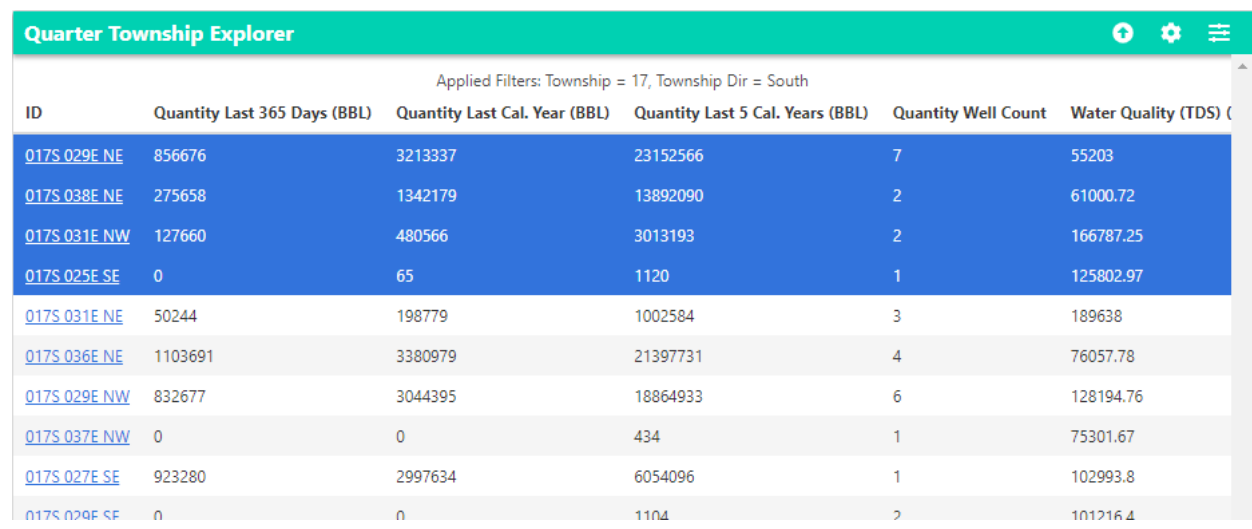

#### <span id="page-8-0"></span>Quarter Township Explorer Filter

The Quarter Township Filter displays the available filters to define the conditions of a search.

- Clicking on the *Filter* icon  $\frac{1}{n+1}$  opens the Filter menu
- The **Quantity Last 365 Days** filter searches the total volume of produced water available for reuse for the last 365 days from today's date, including the current date (e.g., if today's date is 06/28/2021, this filter will search the total reported quantity from 06/28/2020 through 06/28/2021)
- The **Quantity Last Cal. Year** filter searches the total volume of produced water available for reuse for the full calendar year (Jan-Dec) prior to the current year (e.g., if today's date is 06/28/2021, this filter will search the total reported quantity from the year 2020)
- The **Quantity Last 5 Cal. Years** filter searches the total volume of produced water available for reuse for the full 5 calendar years (Jan-Dec) prior to the current year (e.g., if today's date is 06/28/2021, this filter will search the total reported quantity from the years 2016-2020)
- When filtering by **Township** or **Range** values from 1-9, users can search with or without a leading zero (e.g., users can filter for "9" or "09")
- Numeric filters (e.g., **Township**) include arrow icons within the filter to allow users to manually click to a specific number value and will not allow users to click to an invalid selection. Example: if the field does not allow negative or 0 (zero) values, users cannot click down past 1

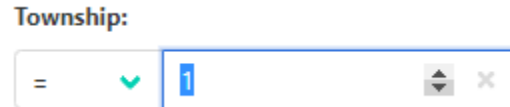

• Numeric or date range filters (e.g., **Water Quality TDS**) include a BETWEEN comparison method that when selected will display 2 fields for the user to enter the desired range. The filter is run inclusively, meaning the start and end values will be included in the results

#### Water Quality (TDS):

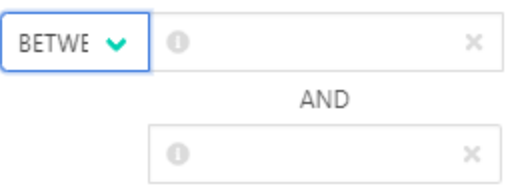

- Drop-down filters (e.g., **Quarter**) allow for either single or multiple selections. For multipleselection drop-down filters, users can add multiple values to their filter set by clicking back into the field and selecting an additional value
	- o To clear a specific value, click the value's 'x' icon

Quarter:

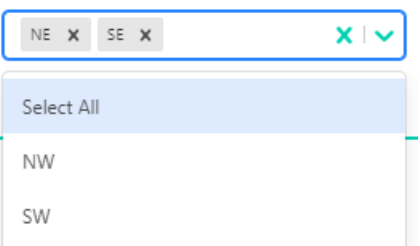

- When you filter for multiple values for the same filter, the filters run using an OR clause, not an AND clause. For example, if you run a search using the above **Quarter** selections, the application will return quarter townships in either the NE or the SE quarters
- If multiple filters of different types are applied, the search will run using an AND clause. For example, if you define a search using the following filters, the application will return quarter townships having a Township number equal to 17 AND an average TDS of greater than 5,000 mg/L

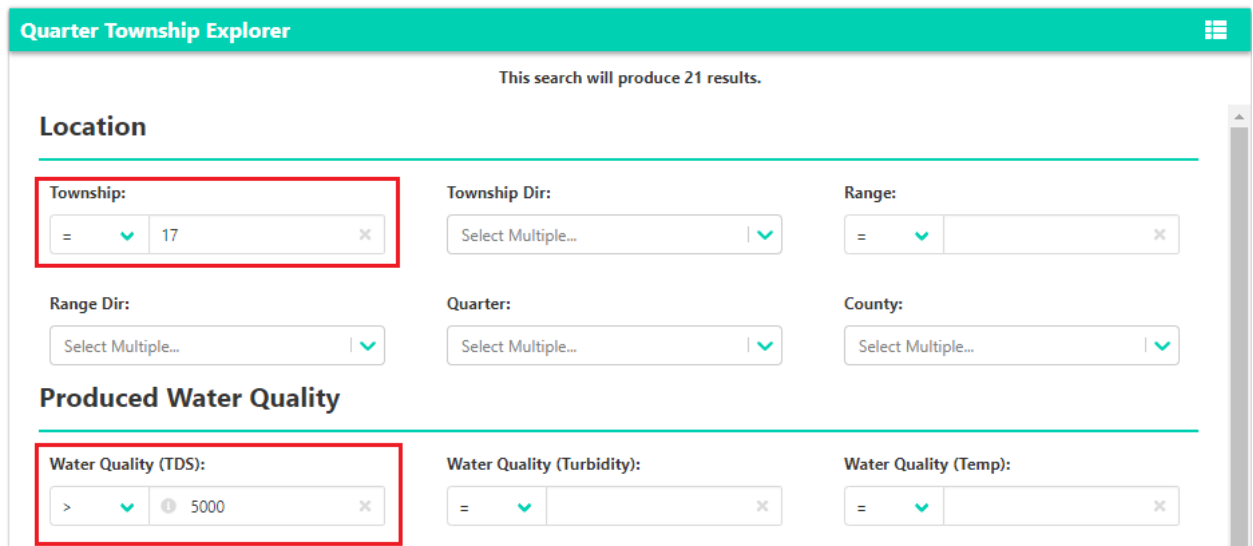

• At the top of the menu there is a "This search will produce <#> results." feature that as filters are set, will indicate how many records the user's filter criteria will produce if the filters are applied. This allows users to see real-time whether their filter criteria return records and how many

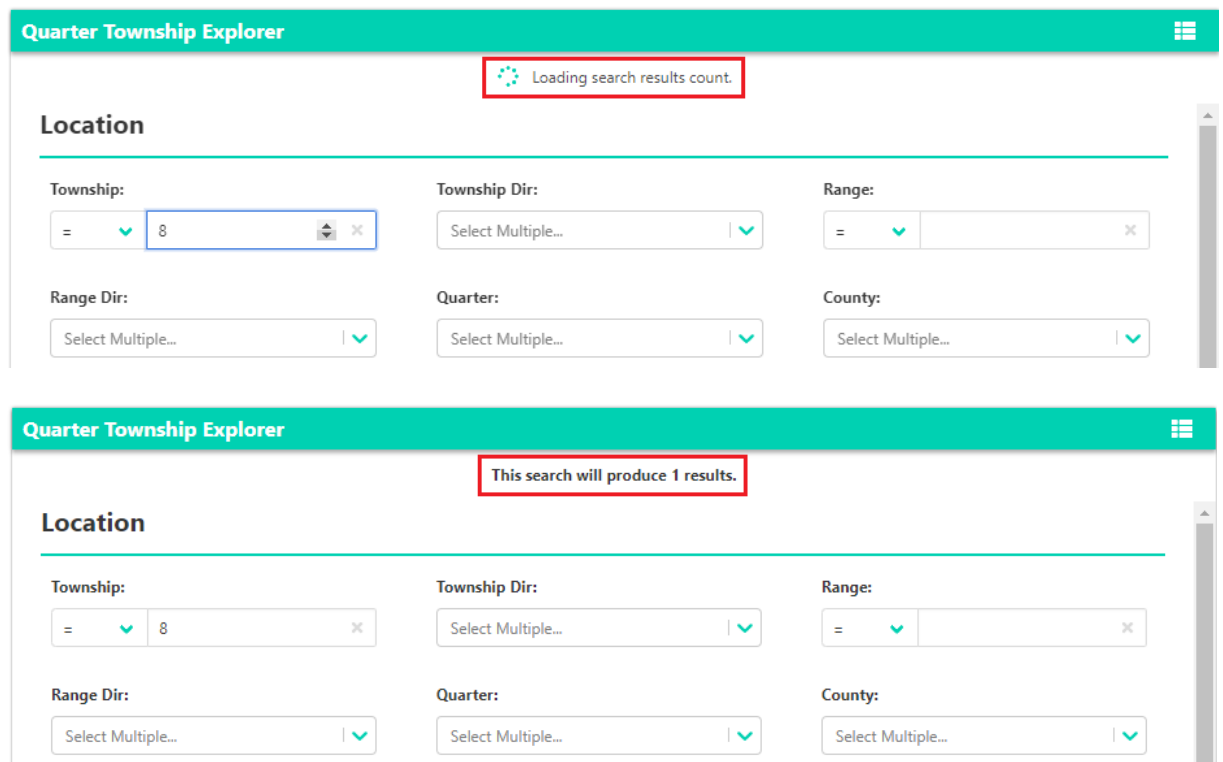

• There are some filters that have additional information for the user that is displayed when the user mouses-over the field's *Information* icon

**Produced Water Quality** 

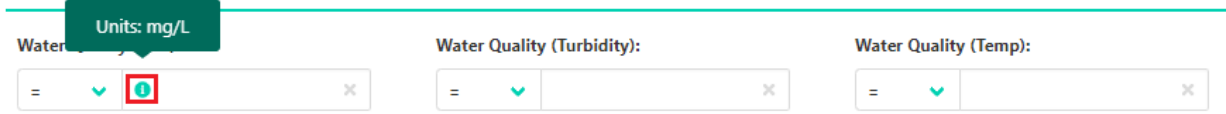

- To apply the filter criteria and update the List menu, click the **Apply Filter** button at the bottom of the menu or select Enter on your keyboard
- To clear a specific filter, click the filter's "x" icon **Township:**

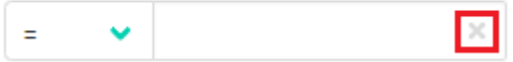

• To clear all filters in the Explorer, click the **Clear All Filters** button at the bottom of the menu; alternatively, users can click the **Reset All Filters** button in the top-right of the page

 $\Omega$  Reset All Filters **Quarter Township Explorer** 猫 This search will produce 290 results. **Water Quality (TDS): Water Quality (Turbidity): Water Quality (Temp):**  $_{\odot}$ × Q  $\rm{K}$ U  $\gtrsim$  $\equiv$ **Water Quality (DO): Water Quality (pH): Water Quality (TOC):**  $\rm \times$  $\odot$  $\%$  $\times$  $\equiv$ Ü **Water Quality (Nitrate): Water Quality (TPH): Water Quality (Gross Alpha):**  $\circ$  $\rm \times$  $\gtrsim$  $\lesssim$ Ĝ.  $\equiv$  $\equiv$  $\checkmark$  $\equiv$ Ÿ **Water Quality (Thorium): Water Quality (Uranium): Water Quality (Gross Beta):**  $\bar{\rm K}$  $\gtrsim$  $\rm{K}$ Ō.  $\ddot{\phantom{0}}$ Ÿ  $\equiv$  $\equiv$  $\equiv$ **Water Quality (Boron): Water Quality (Na): Water Quality (CI):**  $\gtrsim$  $\gtrsim$  $\odot$  $\gtrsim$ Ÿ  $\bar{z}$ Ÿ Ÿ Ξ Ξ **Water Quality (SAR): Quality Well Count: Quality Sample Count:**  $\gtrsim$  $\gtrsim$  $\lesssim$  $\equiv$  $\ddotmark$  $\equiv$  $\checkmark$ Ÿ  $\equiv$ **Produced Water Quantity (BBL) Quantity Last 365 Days: Quantity Last Cal. Year: Quantity Last 5 Cal. Years:**  $\times$  $\mathcal{C}$  $\odot$  $\vert$  0  $\Box$ Ë Ĝ.  $\equiv$ v. v.  $>$ **Quantity Well Count**  $\times$  $\equiv$  $\bullet$ Apply Filter Clear All Filters

## <span id="page-11-0"></span>**Map**

This feature allows users to view and interact with the sampling points in a GIS component. *To keep water quality data anonymous, the map shows only quarter townships that have analytical results for two or more Salt Water Disposal (SWD) wells.*

• To view the available Map layers, click the Layers icon

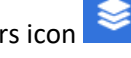

- o To display/hide a layer, check/uncheck the desired layer
	- *Important to note*: Some layers may take a few seconds to render and others are only visible after you've zoomed into a certain extent

Layers that are zoom-sensitive are identified in the map legend using a

magnifying glass symbol

o To view a layer's legend, click the caret icon next to the applicable layer to expand/collapse its legend

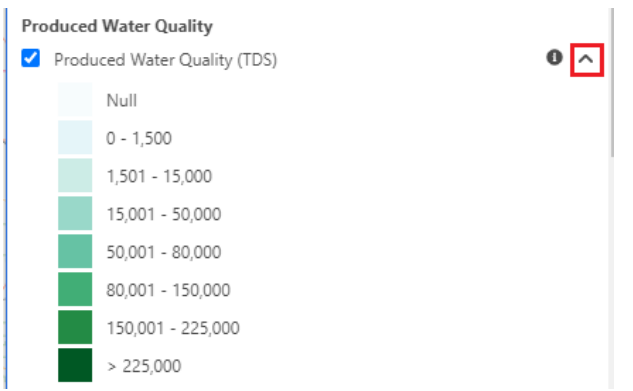

- o To close the Layers menu, click the Layers icon again
- Each Tier 1 analyte has its own "Produced Water Quality" layer that displays the produced water quality average for all time. *Important to note*: The legends for the quality layers dynamically change as records are added to the database. Each of the six bins will keep roughly equal numbers of records, but the limits on each bin may change to keep this equal distribution within the bins
- There are four "Produced Water Quantity (BBL)" layers that display the volume of produced water available for reuse. *Important to note*: The legends for the quantity layers dynamically change as records are added to the database. Each of the six bins will keep roughly equal numbers of records, but the limits on each bin may change to keep this equal distribution within the bins
	- o **Produced Water Quantity (Last 365 Days)**: displays the total volume of produced water available for reuse for the last 365 days from today's date, including the current date (e.g., if today's date is 06/28/2021, this layer will display the total reported quantity from 06/28/2020 through 06/28/2021)
	- o **Produced Water Quantity (Last Cal. Year)**: displays the total volume of produced water available for reuse for the full calendar year (Jan-Dec) prior to the current year (e.g., if today's date is 06/28/2021, this layer will display the total reported quantity from the year 2020)
	- o **Produced Water Quantity (Last 5 Cal. Years)**: displays the total volume of produced water available for reuse for the full 5 calendar years (Jan-Dec) prior to the current year (e.g., if today's date is 06/28/2021, this layer will display the total reported quantity from the years 2016-2020)
	- o **Produced Water Quantity (All Time)**: displays the total volume of produced water available for reuse for all time

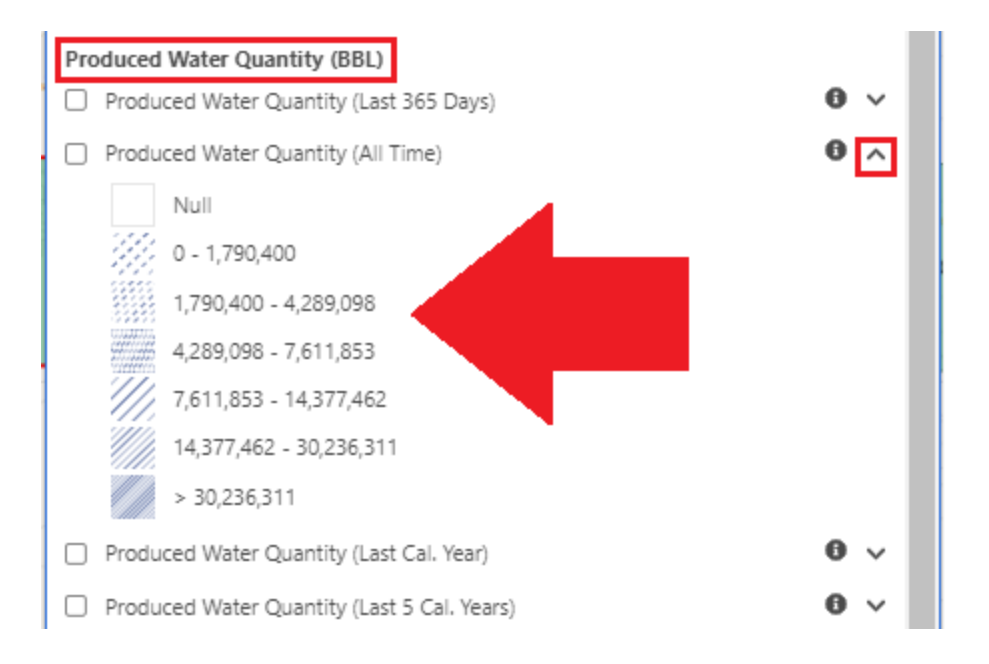

• To make a selection in the Map, click on the appropriate toolbar icon (Select Quarter Townships by Click, Select Quarter Townships by Rectangle, Select Quarter Townships by Polygon)

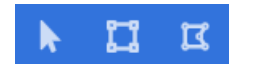

- o Make your selection in the Map
- $\circ$  The selected quarter townships will display as selected (i.e., red border and white text)

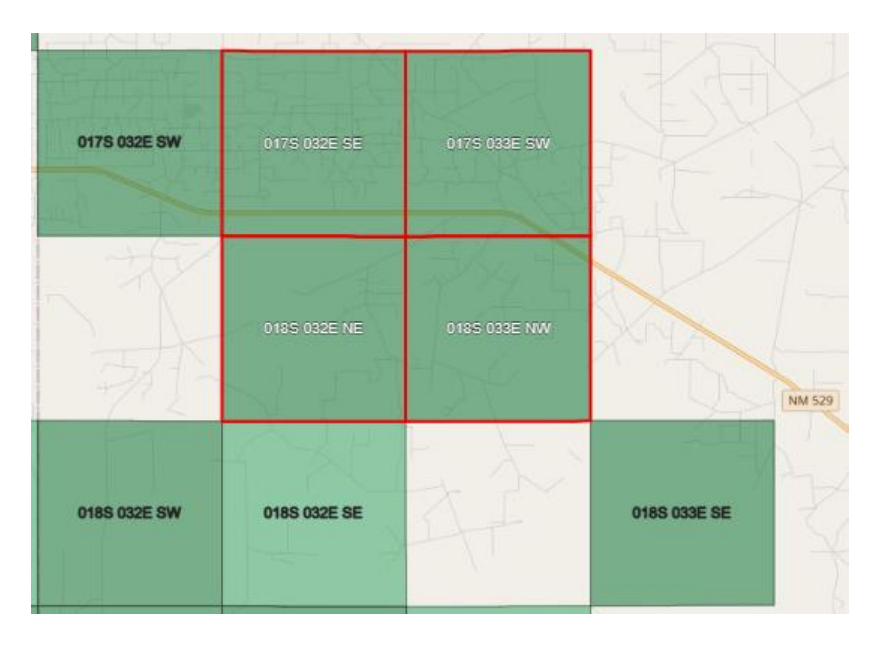

- o The corresponding records in the Quarter Township Explorer List will update to a selected state (i.e., blue-highlighted)
- $\circ$  To clear the Map selection, click on the Clear Selection toolbar icon
- **·** The selected quarter townships will display as un-selected (i.e., no red border and black text).
- **•** The corresponding records in the Quarter Township Explorer List will update to an un-selected state (i.e., non-highlighted)
- To zoom in to a specific area of the map by drawing a rectangle:
	- $\Box$   $\Box$ N o If necessary, disable the selection tools
	- o Hold down the <Shift> key and holding the left mouse button down, drag a box around the features you wish to zoom in to
	- o Release the mouse button

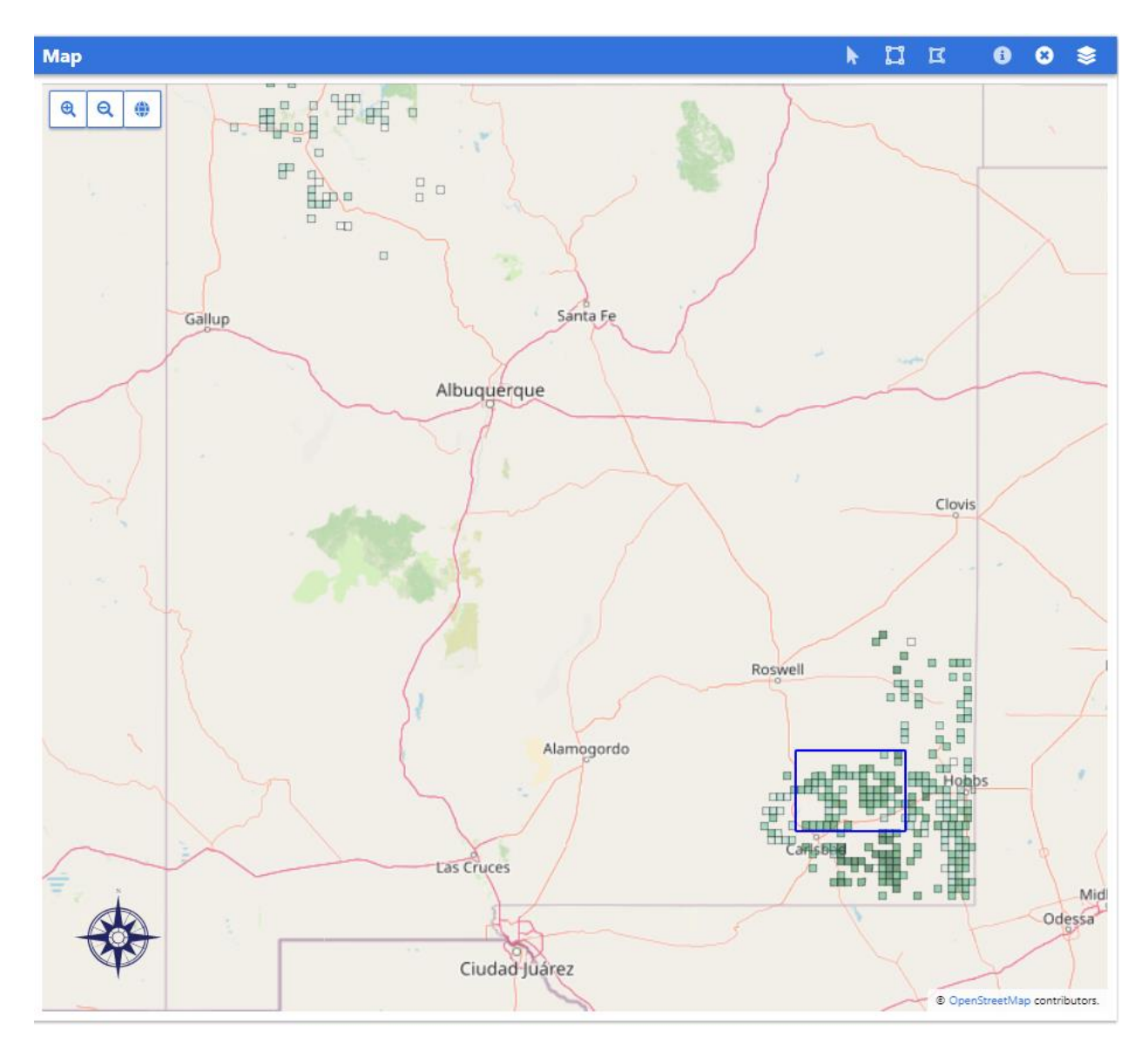

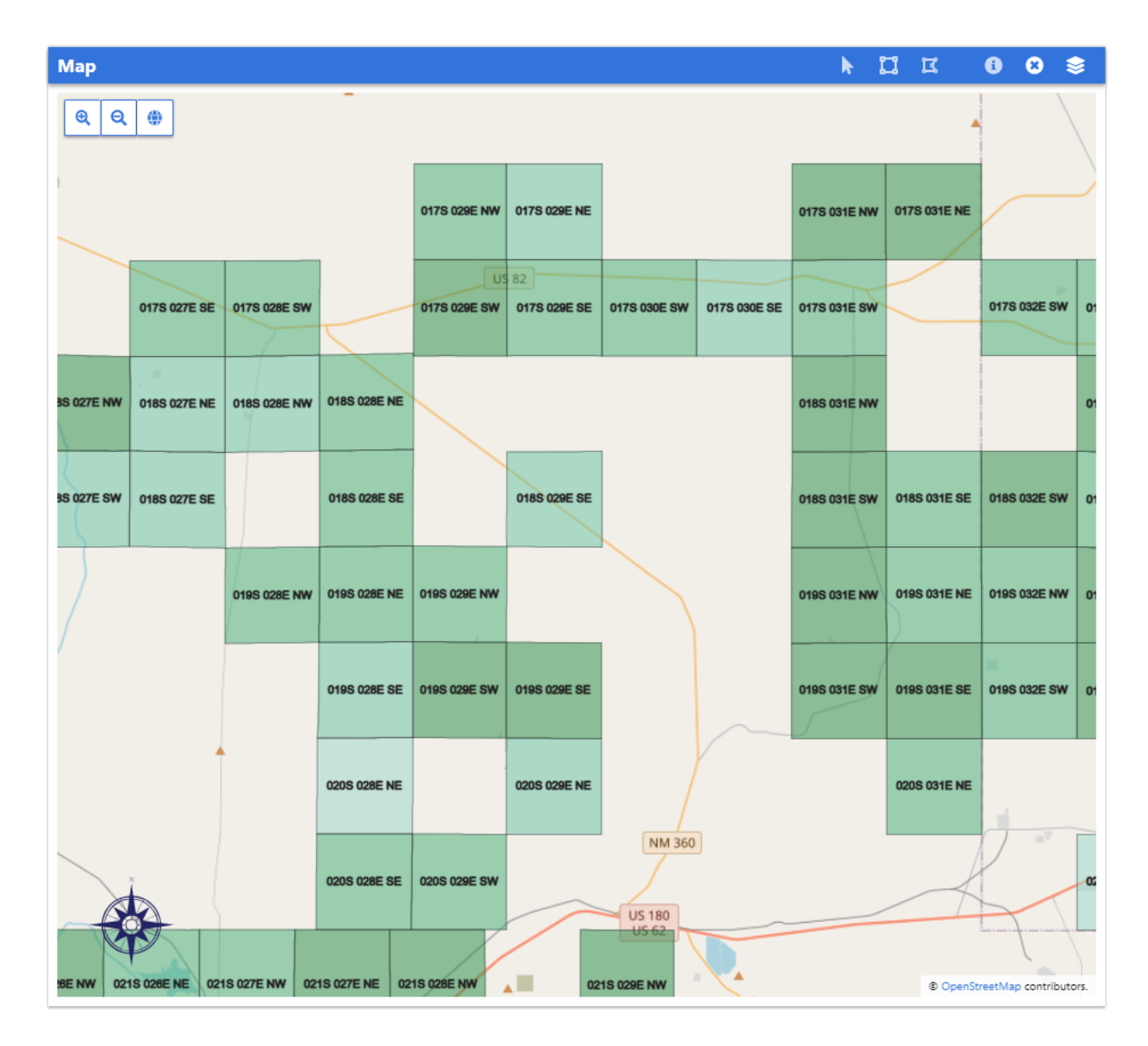

#### <span id="page-15-0"></span>Map Tooltip

The Map Tooltip is a popup that displays summary details of the selected quarter township. To enable/disable the Tooltip, click the Display / Hide Tooltip icon **0**. If the Tooltip is enabled or if the Select Quarter Townships by Click tool is enabled, then when a user mouses-over a quarter township in the Map the quarter township will display pink-highlighted and the Tooltip will display summary information about the quarter township, along with a link to the quarter township's Dashboard page. The Tooltip popup will automatically close when the user moves their mouse off the quarter township.

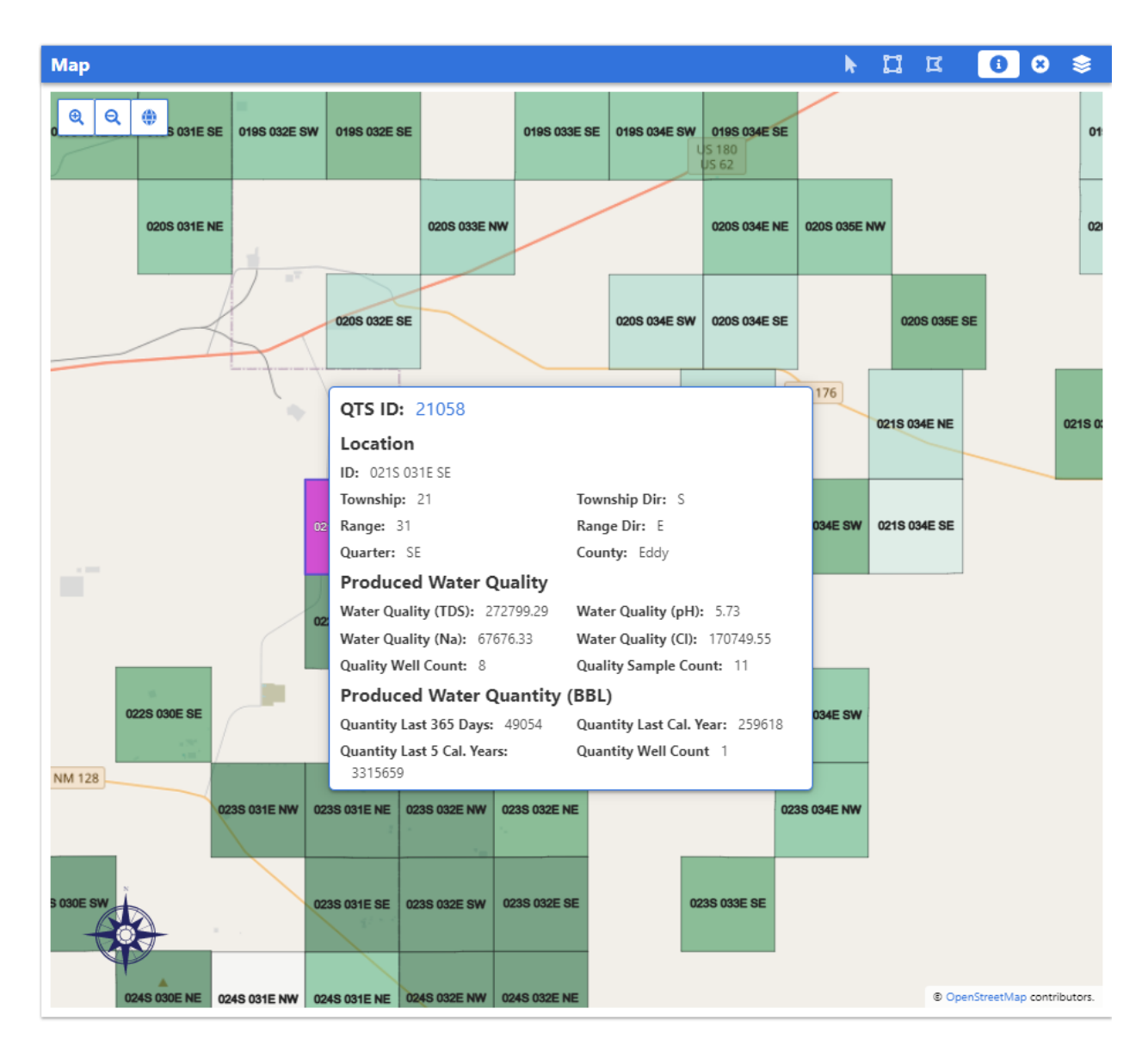

- In order to not interfere with sampling point selections, when the "Select Quarter Townships by Rectangle" or "Select Quarter Townships by Polygon" tools are enabled, the Tooltip will *not* display
- The fields displayed in the "Produced Water Quality" and "Produced Water Quantity" sections are dynamic based on the selected quarter township's data:
	- o The "Produced Water Quality" section displays the *average* of the analyte's concentration for all time. Applicable to all 16 Tier 1 analytes, the analyte will be displayed *only if more than one well in the quarter section has results for that analyte*
		- *Important to note*: Legacy water quality data includes results with sample date values of NULL and "01/01/1900". NM WaterSTAR includes these records in its averages

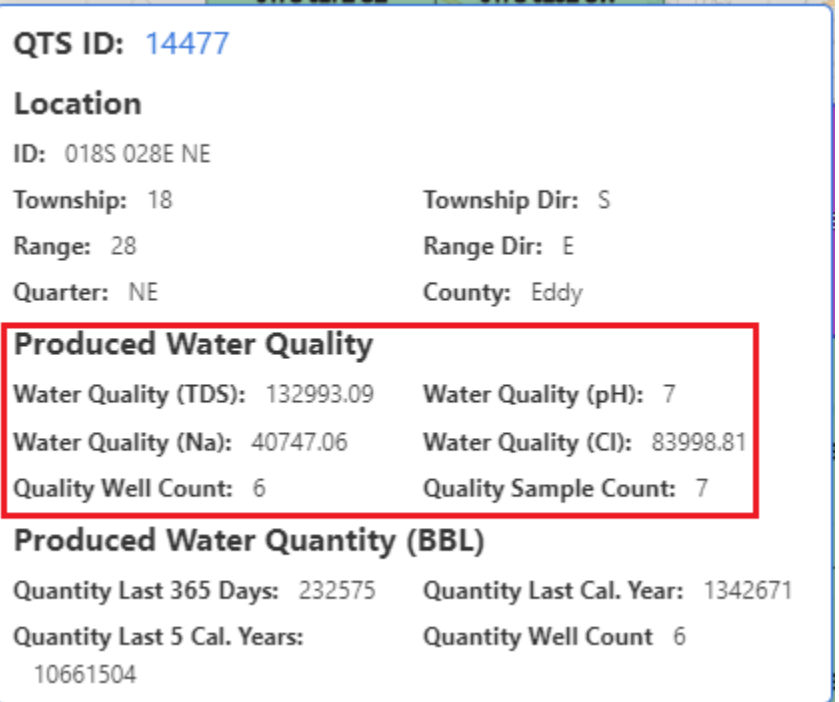

o Applicable to the **Quantity Last 365 Days**, **Quantity Last Cal. Year**, and **Quantity Last 5 Cal. Years** fields of the "Produced Water Quantity" section, the fields will be displayed *only if reported data exists for the associated date range (reported volumes >= 0)*

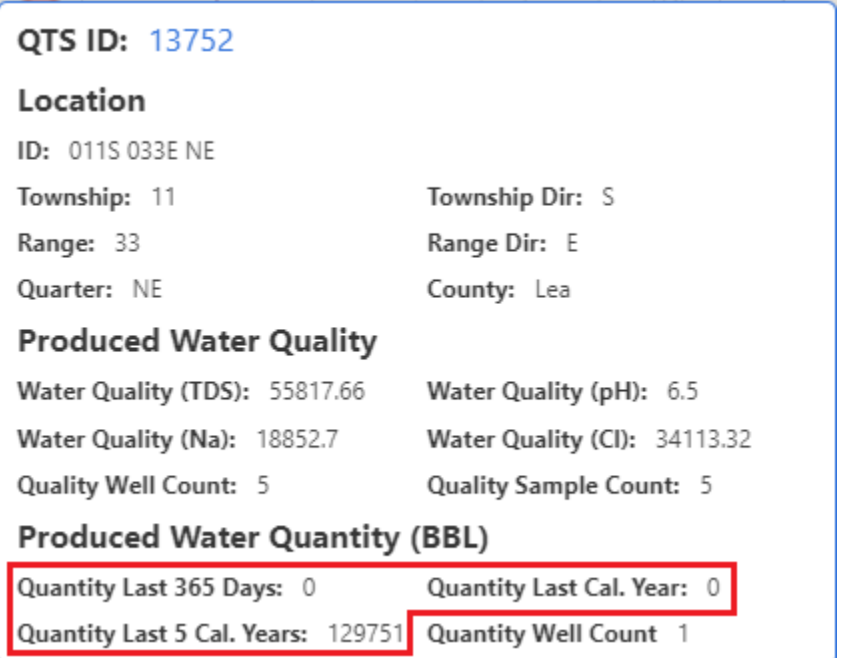

# <span id="page-18-0"></span>**NM Dashboard**

The associated NM Dashboard (Dashboard) web application provides aggregate-level information for the quarter township selected in the NM WaterSTAR application and has been designed as a single-page format, where data is grouped into the following components:

- [Page-Level Tools](#page-20-0)
- **[Quarter Township Information](#page-21-0)**
- [Total Produced Water -](#page-21-1) Well Count
- [Total Produced Water](#page-21-2)
- [Produced Water Quantity Over Time \(List\)](#page-21-3)
- [Produced Water Quantity Over Time \(Chart\)](#page-22-0)
- [Produced Water Quality Over Time \(List\)](#page-23-2)
- [Produced Water Quality Over Time \(Chart\)](#page-24-0)

Dashboard is primarily accessed by clicking on a specific ID link from within the NM WaterSTAR Quarter Township Explorer or Map Tooltip.

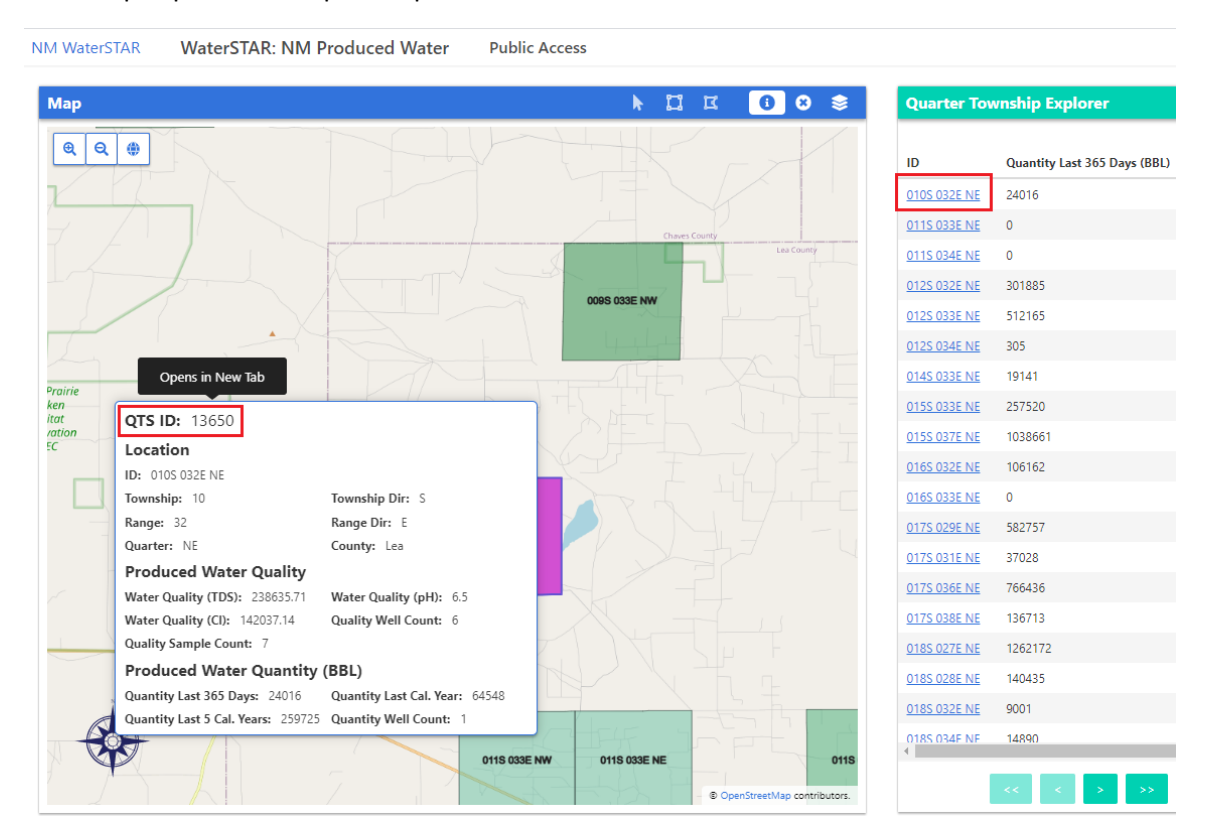

Alternatively, users can launch Dashboard independently from the NM WaterSTAR application by going to "https://nmpwdashboard.waterstar.org/" and click the NM Produced Water option.

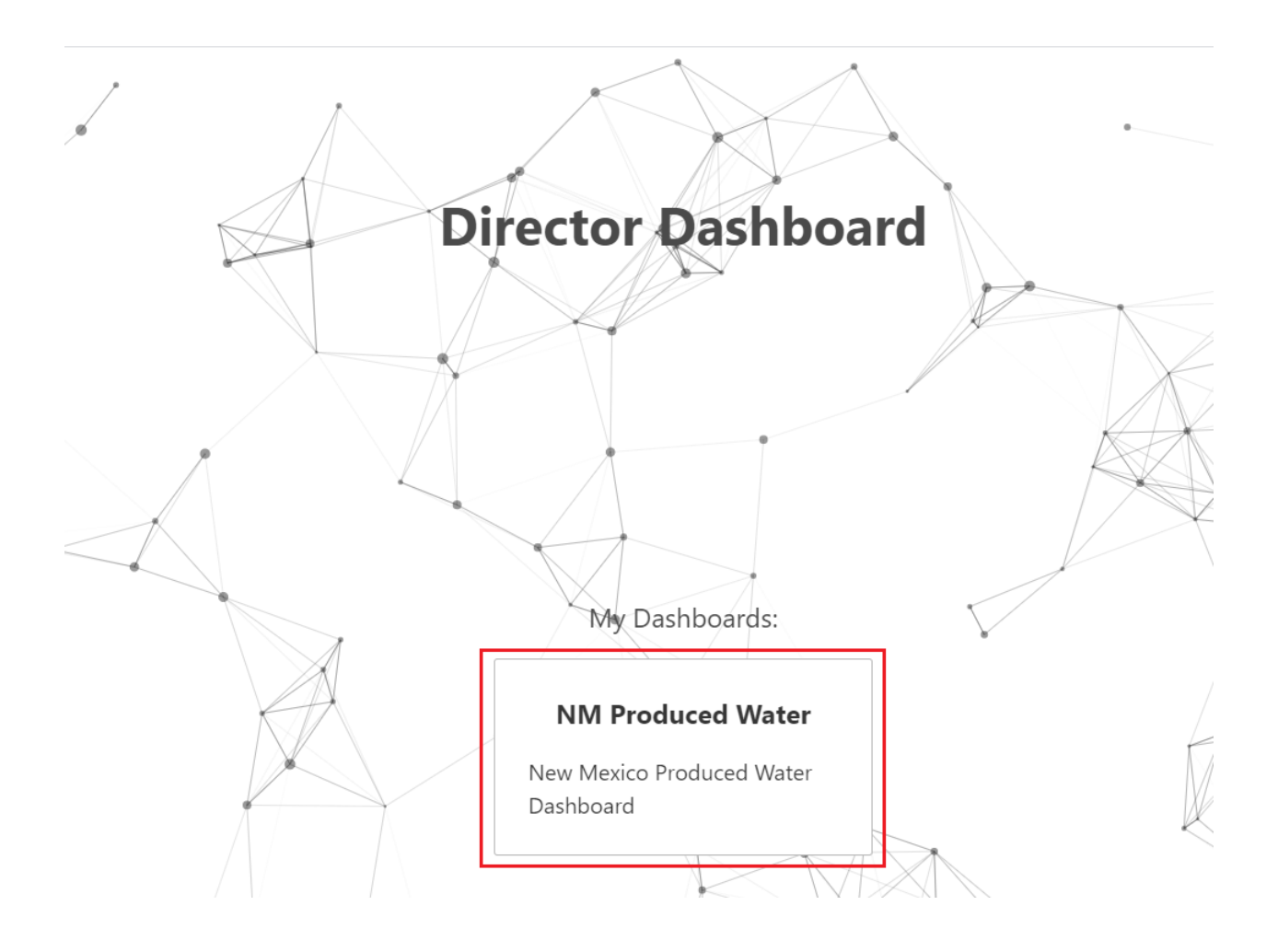

## <span id="page-19-0"></span>**Default State and General Rules**

- The WaterSTAR system is designed for Chromium web browsers (e.g., Google Chrome, Microsoft Edge)
- The WaterSTAR system surfaces *only quarter townships that have reported produced water and that have analytical results for two or more Salt Water Disposal (SWD) wells*
- Analytes are averaged by quarter township *and month* in Dashboard
	- o *Important to note*: Legacy water quality data includes results with sample date values of NULL and "01/01/1900". Results with NULL sample dates are assigned a "01/01/1900" sample date value when averaging
- All components default to a date range of "All Time", meaning that no date filters are applied
- All components can be expanded to full screen by clicking the Expand to Full Screen icon in the

top-right corner of the component  $\mathbb{N}$ 

o To collapse the component, click on the Collapse icon

- 圡 • Users can download both water quantity and quality data by clicking on the Download icon in the top right corner of the charts and lists. The download file is csv format
	- o *Important to note*: Because results are averaged monthly, the downloaded water quality file may have fewer rows than the number of samples indicated in the "Water Quality - Sample Count" component
- In the List components, all columns are sortable: first click will sort records in ascending order, second click will sort records in descending order
- In the Chart components, users can:
	- o Hide/show a line by clicking on the applicable line's *colored box* in the legend
		- When hidden, the box displays as grey-filled; to re-display the line, click the colored box again

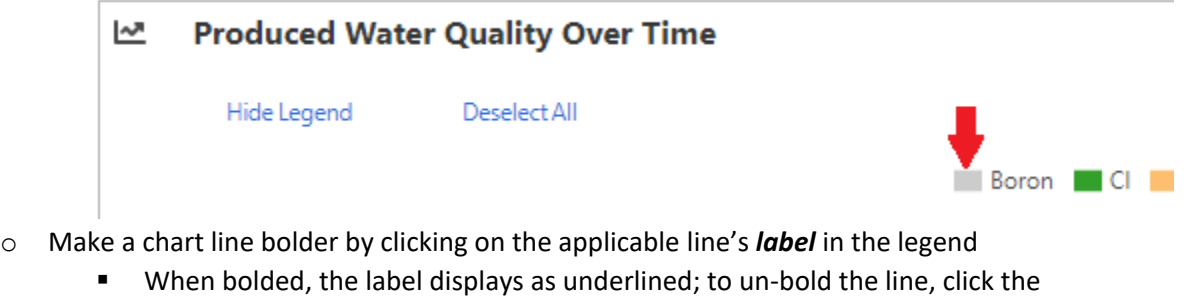

label again **Produced Water Quality Over Time** ᄸ

Hide Legend

Deselect All

 $\Box$  Cl  $\Box$ l Boron

- o Hide/show the legend
- o Deselect/Select All items in the legend

#### <span id="page-20-0"></span>**Page-Level Tools**

Dashboard contains the following page-level tools located in the top left and right of the website, respectively:

- 挂 • **Quarter Townships**: Opens a menu that lists all the quarter townships included in the application for the selected date range, with a link to open the quarter township's details page. To view a quarter township's details, click the desired quarter township's **QT Detail** link.
	- o The default sort for the list is ascending order by **QT Detail**

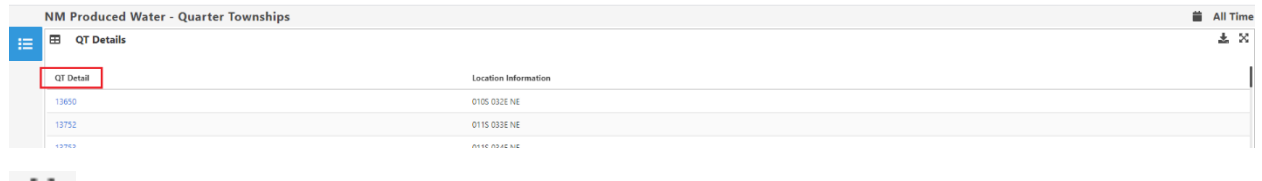

• **Date Range** filter: Dashboard defaults to a date range of "All Time", meaning that no date filters are applied. To modify the date range displayed, click the calendar icon; users can select a pre-set date range (e.g., Last Year) or manually select dates from the Start and End Date calendar controls. Once the desired date range has been selected, click "Apply."

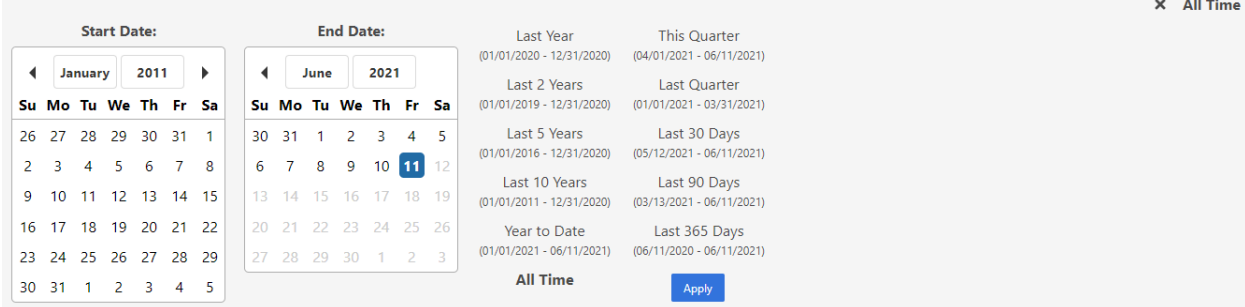

#### <span id="page-21-0"></span>**Quarter Township Information**

Component displays summary identifying information about the selected quarter township.

#### <span id="page-21-1"></span>**Total Produced Water - Well Count**

Component displays the total number of SWD wells with reported produced water in the selected quarter township for the selected date range.

#### <span id="page-21-2"></span>**Total Produced Water**

Component displays the total volume of produced water available for reuse for the selected quarter township for the selected date range.

#### <span id="page-21-3"></span>**Produced Water Quantity Over Time (List)**

Component displays the produced water quantities for the selected quarter township *summed by month* for the selected date range. The default sort for the list is descending order by **Date**.

#### 田 **Produced Water Quantity Over Time**

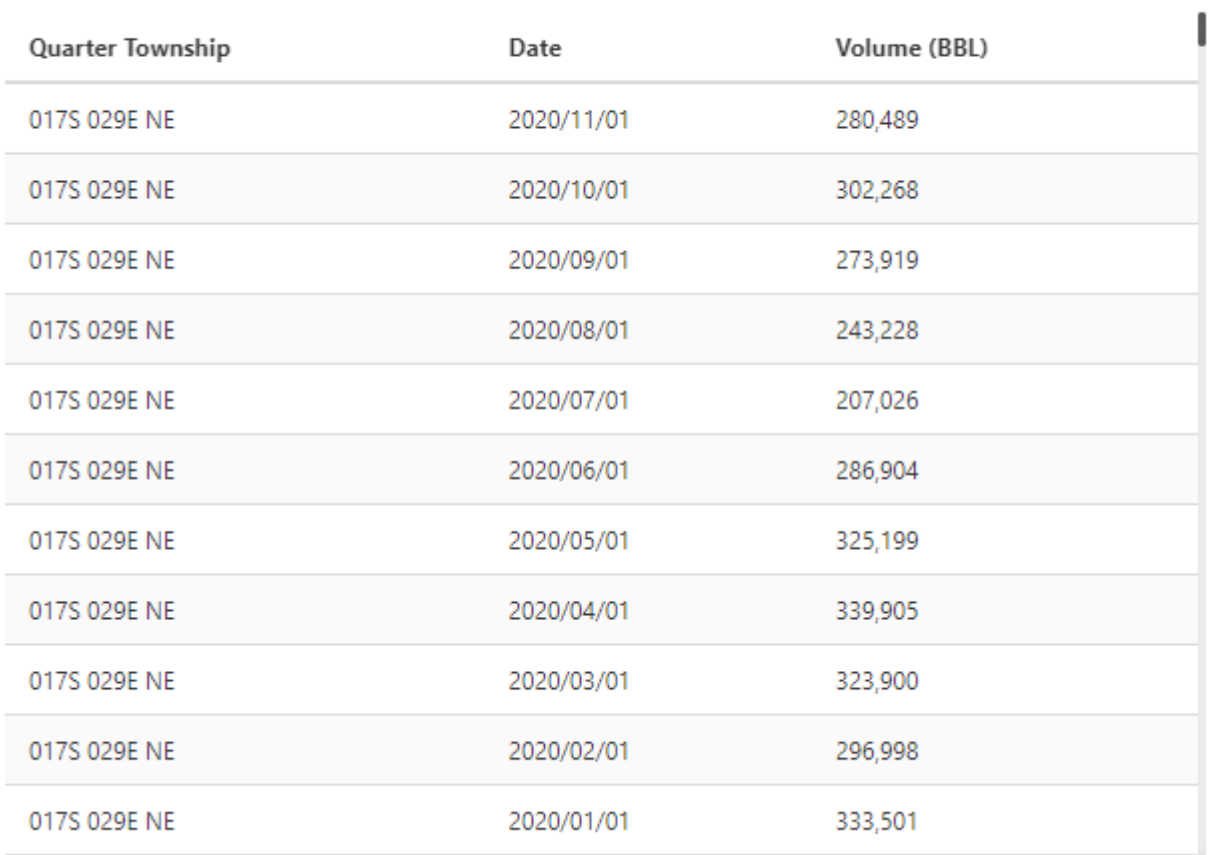

去区

## <span id="page-22-0"></span>**Produced Water Quantity Over Time (Chart)**

Component displays the same data as the Produced Water Quantity Over Time list, but in graphical format. Specific report periods and volumes are displayed in a popup when the user mouses over the line.

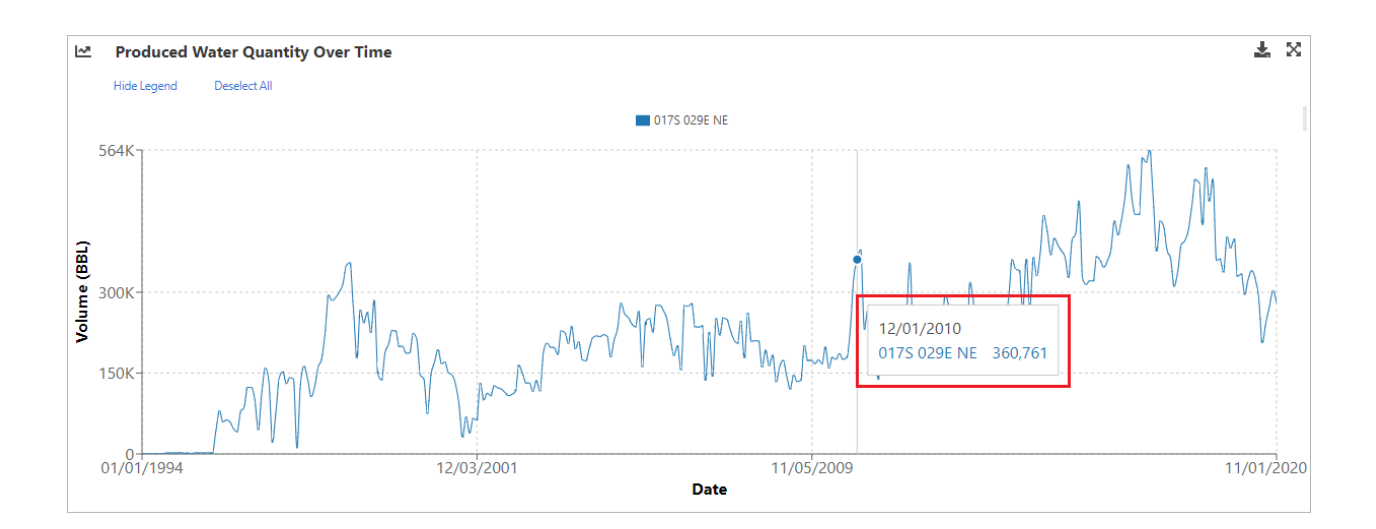

#### <span id="page-23-0"></span>**Water Quality - Well Count**

Component displays the total number of SWD wells with reported sample results in the selected quarter township for the selected date range.

## <span id="page-23-1"></span>**Water Quality - Sample Count**

Component displays the total number of sample results for the selected quarter township for the selected date range.

## <span id="page-23-2"></span>**Produced Water Quality Over Time (List)**

Component displays the produced water sample results for the 16 Tier 1 analytes for the selected quarter township *averaged by month* for the selected date range. The default sort for the list is descending order by **Date**.

*Important to note*: Legacy water quality data includes results with sample date values of NULL and "01/01/1900". Results with NULL sample dates are assigned a "01/01/1900" sample date value when averaging

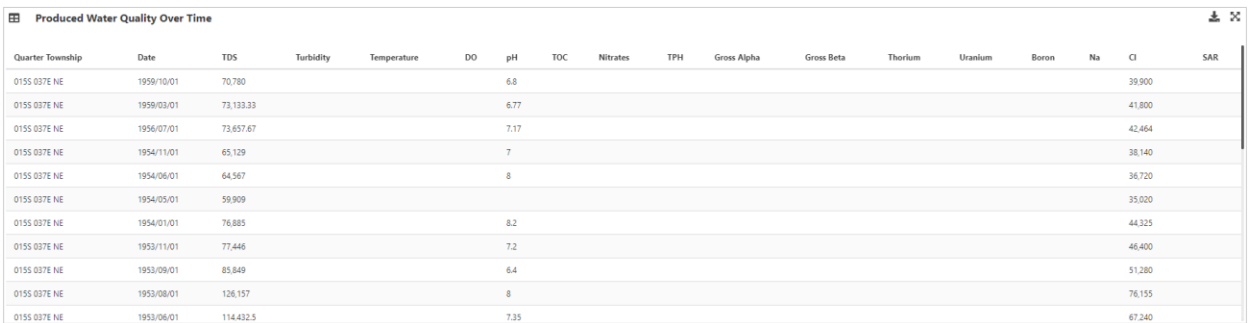

## <span id="page-24-0"></span>**Produced Water Quality Over Time (Chart)**

Component displays the same data as the Produced Water Quality Over Time list, but in graphical format. A line (or a point if there is only one result) is plotted for each analyte that has data. Additionally, each plotted analyte includes an associated limit line (see [Appendix A](#page-25-0) below for the limits for each Tier 1 analyte), formatted as a dashed-line in the same color as the corresponding analyte. Specific sample dates and results averages are displayed in a popup when the user mouses over the line.

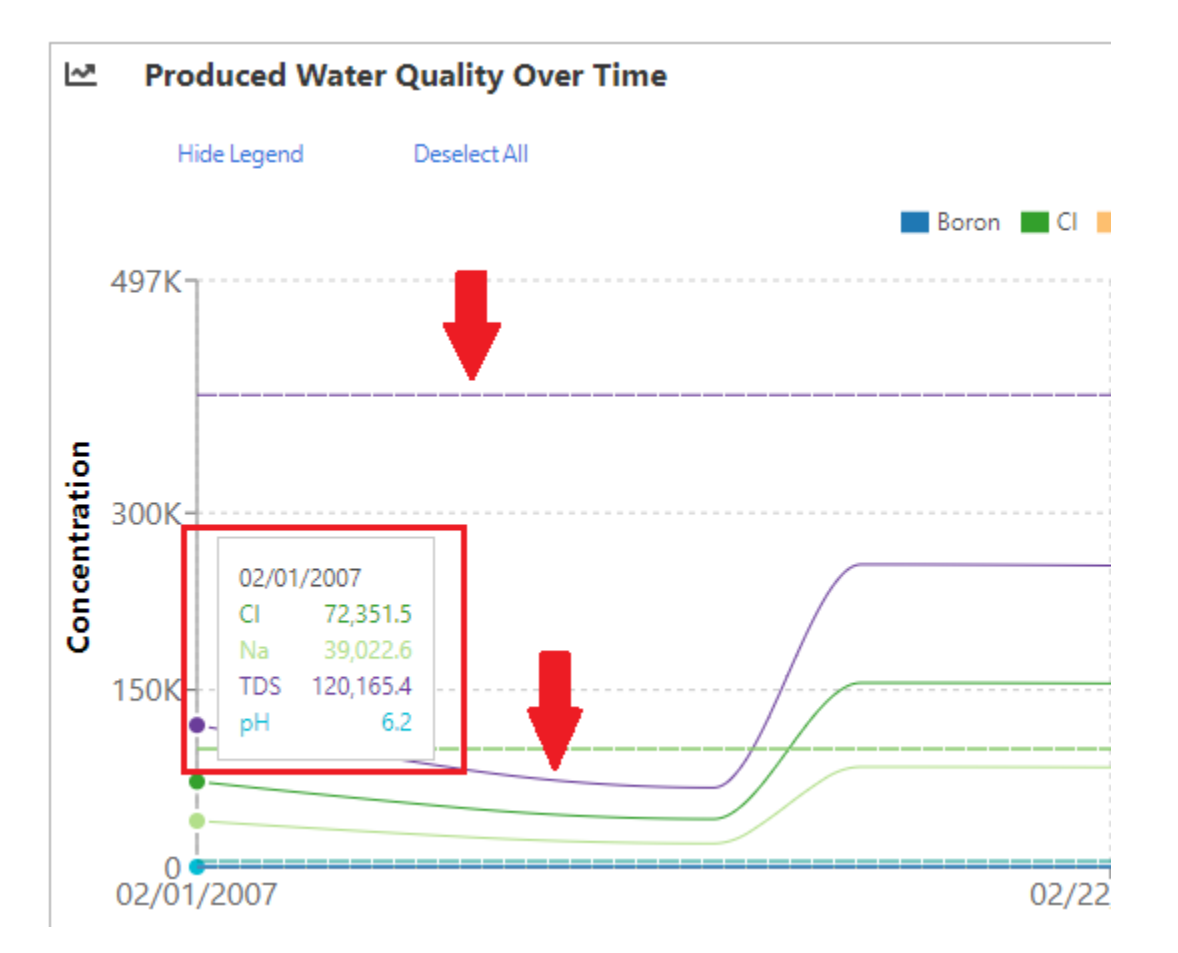

# <span id="page-25-0"></span>**Appendix A: Tier 1 Analyte Limits**

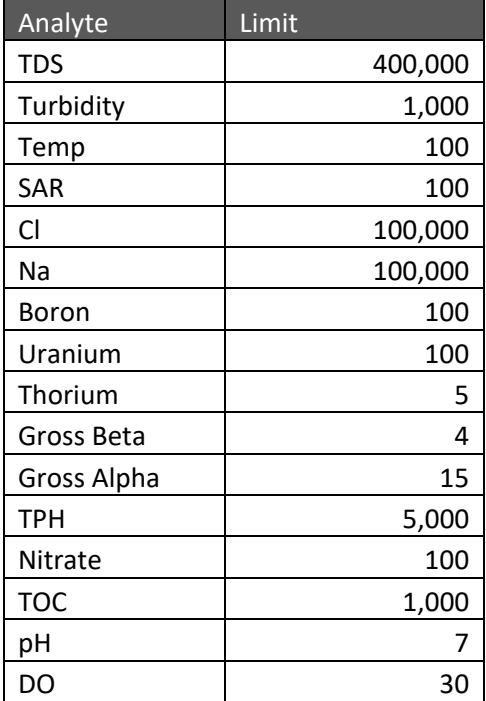